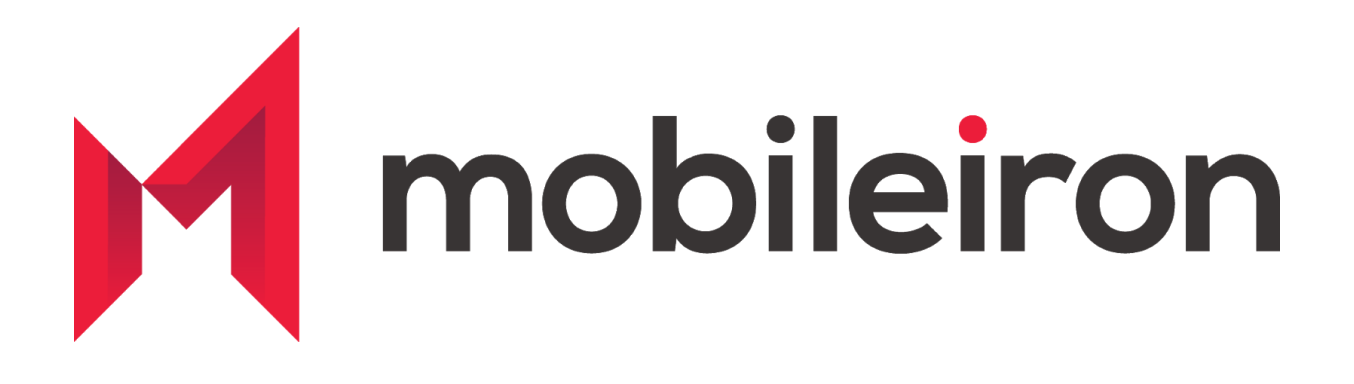

# Device Posture Integration MobileIron and ForgeRock

July 2020 Version 1.0

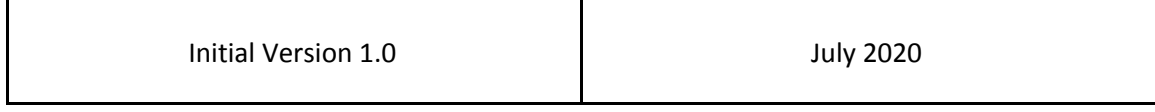

#### *[www.mobileiron.com](http://www.mobileiron.com/)*

### **Copyright Notice**

© 2020 MobileIron, Inc. All rights reserved.

Any reproduction or redistribution of part or all of these materials is strictly prohibited. Information in this publication is subject to change without notice. MobileIron, Inc. does not warrant the use of this publication.

"MobileIron," the MobileIron logos and other trade names, trademarks or service marks of MobileIron, Inc. appearing in this documentation are the property of MobileIron, Inc. This documentation contains additional trade names, trademarks and service marks of others, which are the property of their respective owners. We do not intend our use or display of other companies' trade names, trademarks or service marks to imply a relationship with, or endorsement or sponsorship of us by, these other companies.

MobileIron, Inc. 490 East Middlefield Road Mountain View, CA 94043

# **Contents**

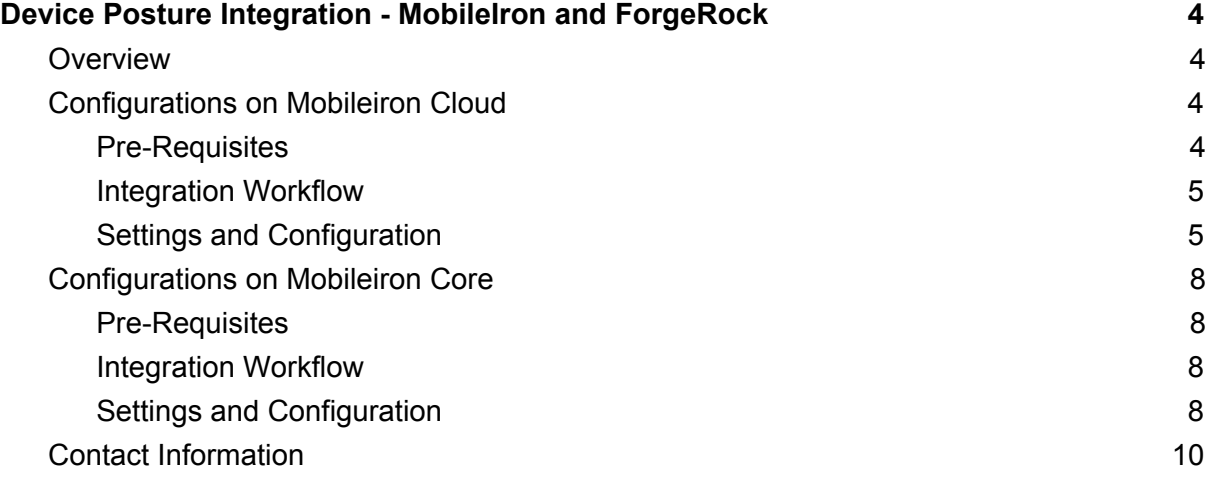

# <span id="page-3-0"></span>**Device Posture Integration - MobileIron and ForgeRock**

### <span id="page-3-1"></span>**Overview**

The following guide walks you through the steps involved in configuring device posture integration between MobileIron UEM (Core or MI Cloud) and ForgeRock Access Manager (AM). The ForgeRock Authentication Node configured as part of the integration in ForgeRock AM queries MobileIron UEM via a ReST API to see whether or not the end-user's device has been deemed compliant (ie, checks the "Device Posture") before they are allowed to access a protected resource. The APIs leveraged by ForgeRock AM are MobileIron's Common Platform Services (CPS) API - which is a common API URI scheme between MobileIron Core & MobileIron Cloud.

The solution involves MobileIron pushing identity (x509) certificates to managed devices containing a unique device identifier (populated in the 'CN' field of the x509 certificate). Mutual Transport Layer Security (mTLS) is configured on ForgeRock AM and each time a device interfaces with ForgeRock, it is requested and required to present it's client certificate. The authentication tree in ForgeRock is configured to extract the device's unique identifier from the CN field in the presented certificate; with that in hand, the authentication tree next makes a ReST query to the MobileIron UEM for Device Posture information.

# <span id="page-3-2"></span>**Configurations on MobileIron Cloud**

<span id="page-3-3"></span>Pre-Requisites

- MobileIron Cloud with Common Platform Services enabled
	- Latest CPS documentation is available here. [https://help.mobileiron.com/s/mil-productdoclistpage?Id=a1s3400000240gyA](https://help.mobileiron.com/s/mil-productdoclistpage?Id=a1s3400000240gyAAA&Name=Common+Platform+Services+API) [AA&Name=Common+Platform+Services+API](https://help.mobileiron.com/s/mil-productdoclistpage?Id=a1s3400000240gyAAA&Name=Common+Platform+Services+API)
		- Refer above document to enable CPS you do not need to do any configurations or settings concerning event notifications.

■ Make sure you follow the guide to also create an API user and assign CPS roles. You will need this while configuring the authentication node later in Forgerock.

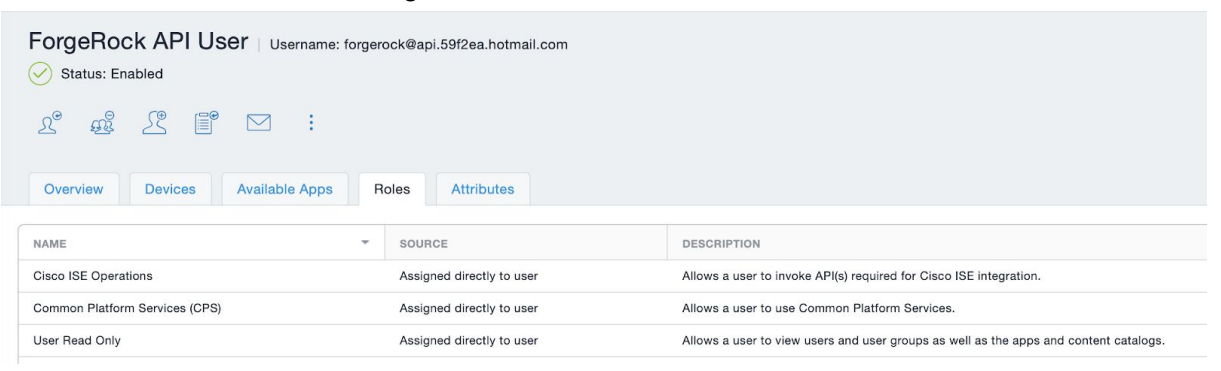

- MobileIron Authentication Node and ForgeRock configured with mTLS:
	- [https://backstage.forgerock.com/marketplace/api/catalog/entries/AXJn29ysTB](https://backstage.forgerock.com/marketplace/api/catalog/entries/AXJn29ysTBzErls7wY9e) [zErls7wY9e](https://backstage.forgerock.com/marketplace/api/catalog/entries/AXJn29ysTBzErls7wY9e)

<span id="page-4-0"></span>Integration Workflow

- 1. Create local CA
- 2. Create Certificate Enrollment Configuration and Deploy to Devices
- 3. Configure ForgeRock AM

<span id="page-4-1"></span>Settings and Configuration

- 1. Create local CA
	- a. MobileIron Cloud Admin Portal : Admin > Infrastructure > Certificate Authority

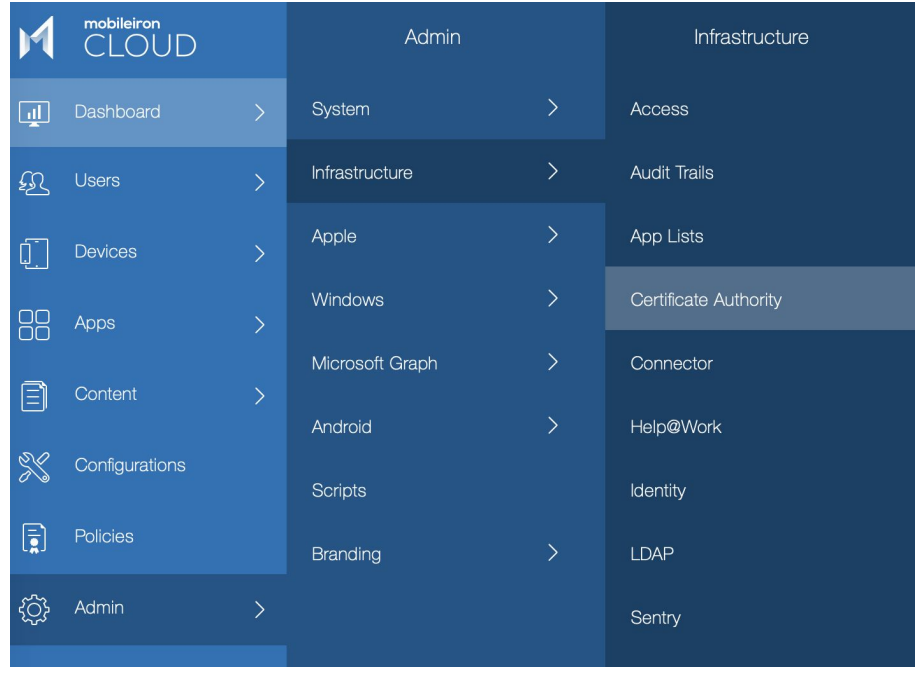

b. Click +Add > Create Standalone Certificate Authority

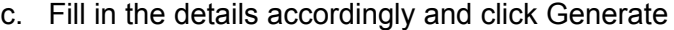

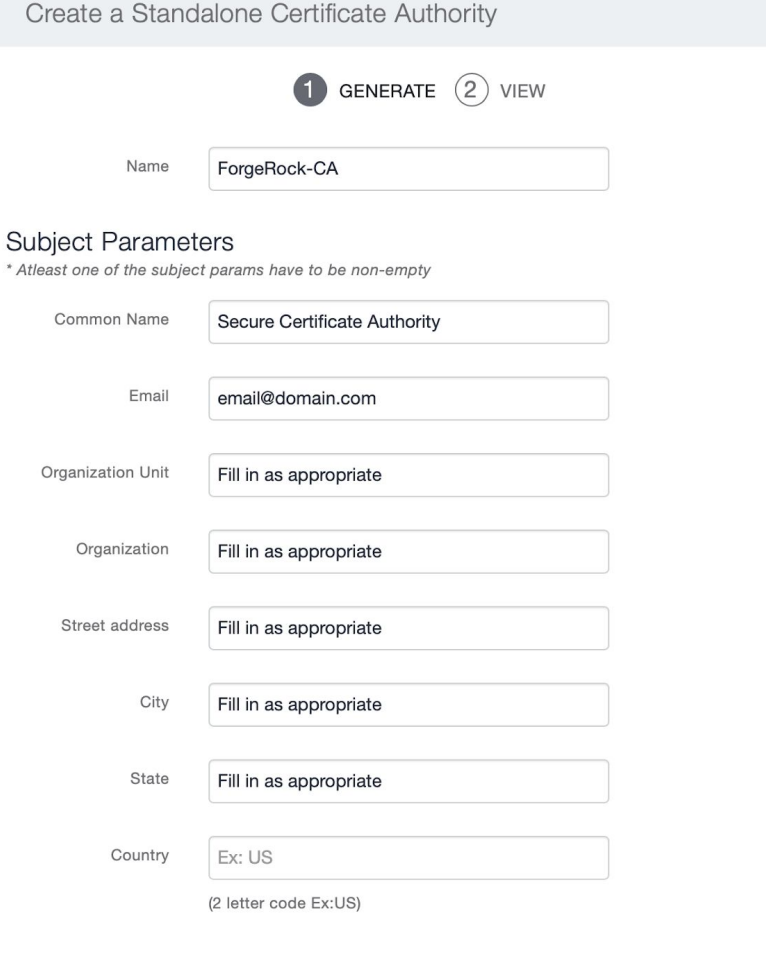

 $\mathsf{X}$ 

#### Key Generation Parameters

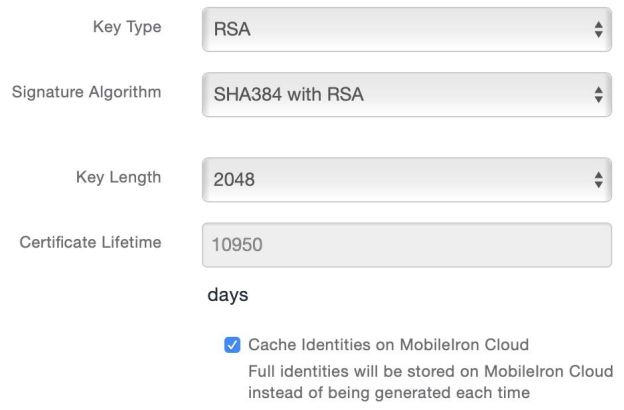

- 2. Create Certificate Enrollment Configuration and Deploy to Devices
	- a. MobileIron Cloud Admin: Configurations > +Add

b. Search for 'Identity Certificate' > Select it

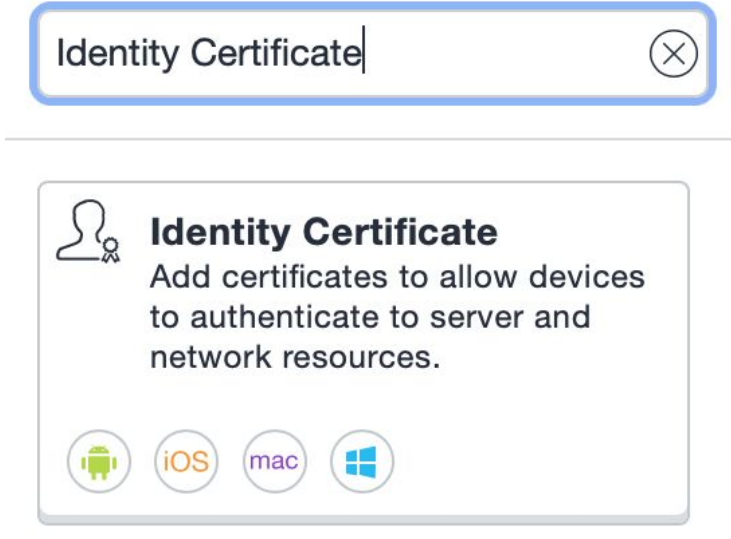

- d. Fill in details appropriately and click Test Configuration and Continue
	- **i. Set subject as cn=\${deviceMdmDeviceIdentifier}**

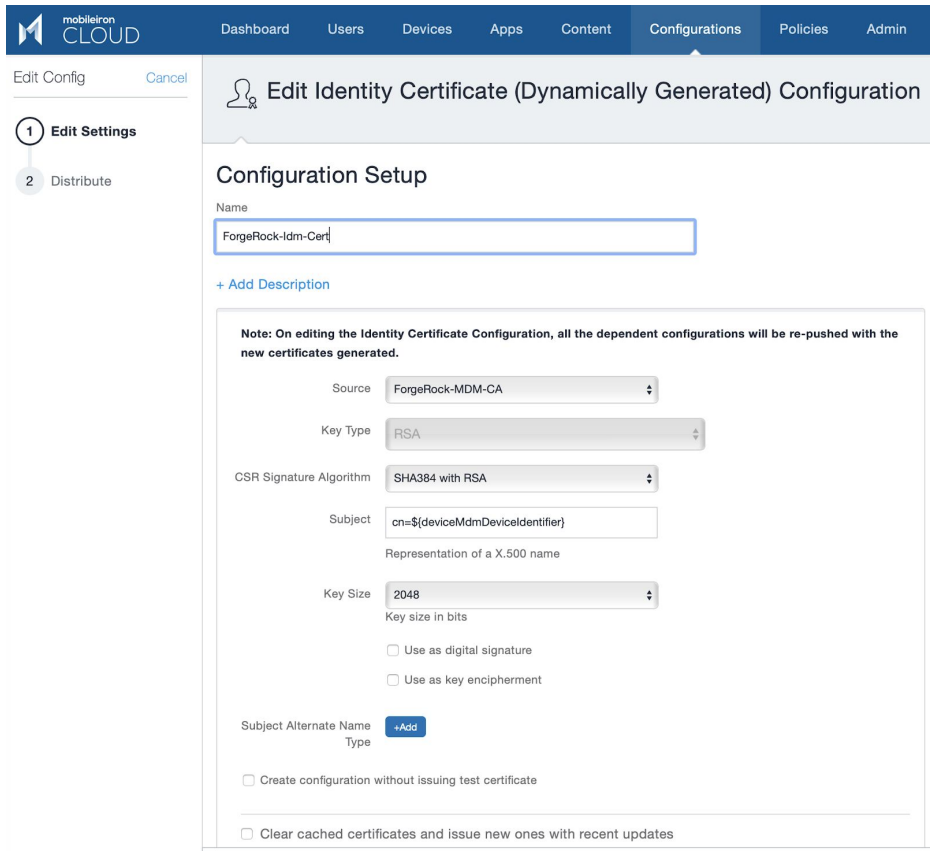

- e. Define device group to which the certificate enrollment settings are to be distributed and save the configuration
- 3. Configure ForgeRock AM

c.

a. Please refer this article to know more about the configuration for ForgeRock [https://backstage.forgerock.com/marketplace/api/catalog/entries/AXJn29ysTB](https://backstage.forgerock.com/marketplace/api/catalog/entries/AXJn29ysTBzErls7wY9e) [zErls7wY9e](https://backstage.forgerock.com/marketplace/api/catalog/entries/AXJn29ysTBzErls7wY9e)

# <span id="page-7-0"></span>**Configurations on MobileIron Core**

#### <span id="page-7-1"></span>Pre-Requisites

- MobileIron Core with Common Platform Services enabled
	- Latest CPS documentation is available here. [https://help.mobileiron.com/s/mil-productdoclistpage?Id=a1s3400000240gyA](https://help.mobileiron.com/s/mil-productdoclistpage?Id=a1s3400000240gyAAA&Name=Common+Platform+Services+API) [AA&Name=Common+Platform+Services+API](https://help.mobileiron.com/s/mil-productdoclistpage?Id=a1s3400000240gyAAA&Name=Common+Platform+Services+API)
		- Refer above document to enable CPS you do not need to do any configurations or settings concerning event notifications
		- Make sure you follow the guide to also create an API user and assign CPS roles. You will need this while configuring the authentication node later in Forgerock screen.
- ForgeRock Authentication Node and configured with mTLS
	- [https://backstage.forgerock.com/marketplace/api/catalog/entries/AXJn29ysTB](https://backstage.forgerock.com/marketplace/api/catalog/entries/AXJn29ysTBzErls7wY9e) [zErls7wY9e](https://backstage.forgerock.com/marketplace/api/catalog/entries/AXJn29ysTBzErls7wY9e)

#### <span id="page-7-2"></span>Integration Workflow

- 1. Create local CA
- 2. Create SCEP Configuration and Deploy to Devices
- 3. Configure ForgeRock AM

#### <span id="page-7-3"></span>Settings and Configuration

- 1. Create Local CA
	- a. MobileIron Core Admin: Services > Local CA > Add New > Fill in Details
	- b. Click Generate and Click Save
	- c. **Note**: Set Key Lifetime no more than 3 years

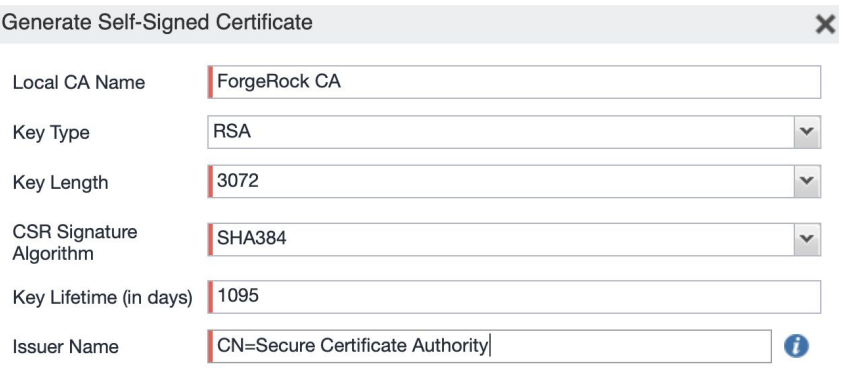

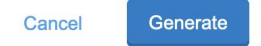

- 2. Create SCEP configurations and deploy to devices
	- a. MobileIron Core Admin: Policies and Configs > Certificate Enrollment > Local
	- b. Fill in information and click Issue Test Certificate
	- c. Click Save

#### **Note: Set the subject to CN=\$DEVICE\_UDID\$**

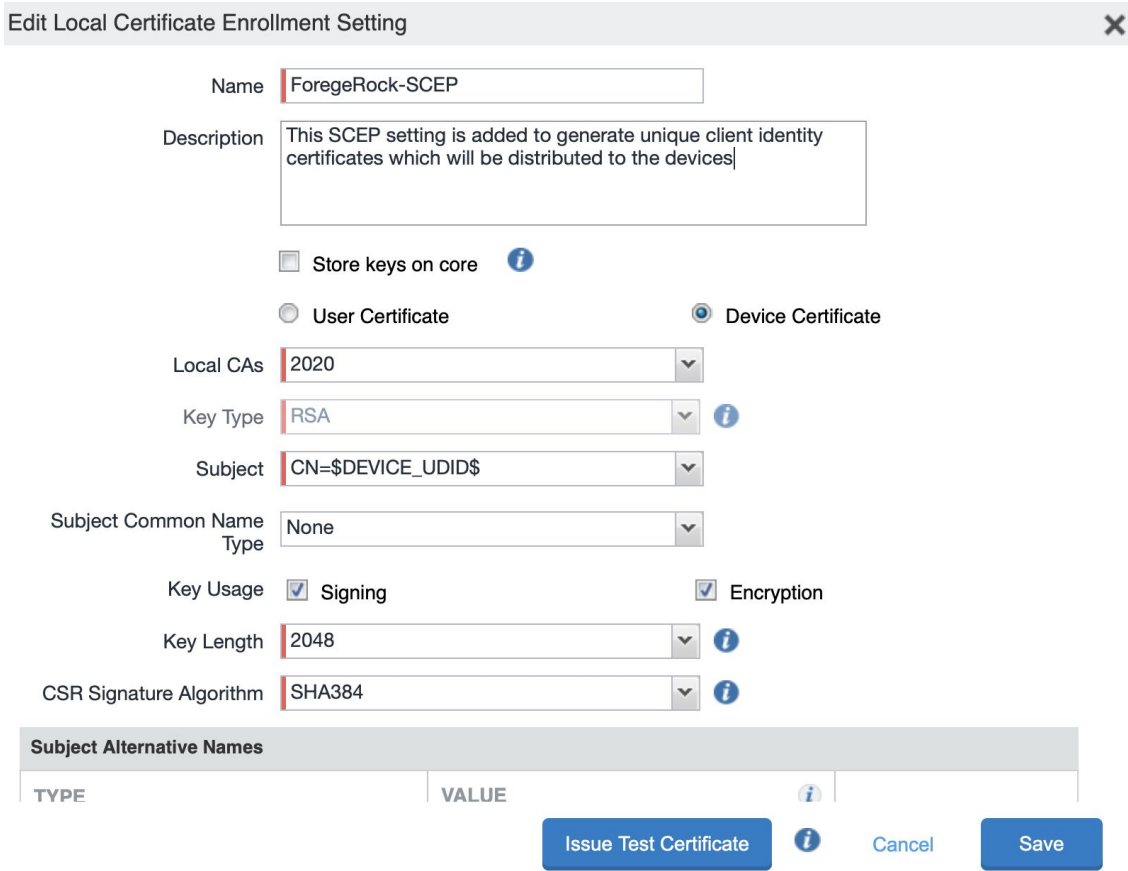

- d. MobileIron Core Admin Portal > Policies and Configs > Search or select the recently created Certificate Enrollment Setting > Click Actions > Apply to Labels and select appropriate labels to push this app to required audience
- 3. Configure ForgeRock AM
	- a. Please refer this article to know more about the configurations on ForgeRock [https://backstage.forgerock.com/marketplace/api/catalog/entries/AXJn29ysTB](https://backstage.forgerock.com/marketplace/api/catalog/entries/AXJn29ysTBzErls7wY9e) [zErls7wY9e](https://backstage.forgerock.com/marketplace/api/catalog/entries/AXJn29ysTBzErls7wY9e)

# <span id="page-9-0"></span>**Contact Information**

Please contact MobileIron Technology Ecosystem team at [ecosystem@mobileiron.com](mailto:ecosystem@mobileiron.com) with any questions.